## Notification Options (UCE Desktop)

Last Modified on 03/14/2018 11:47 am EDT

Notification options control how you receive notification for certain events.

- 1. Open the Options screen.
- 2. Click **Notification**.

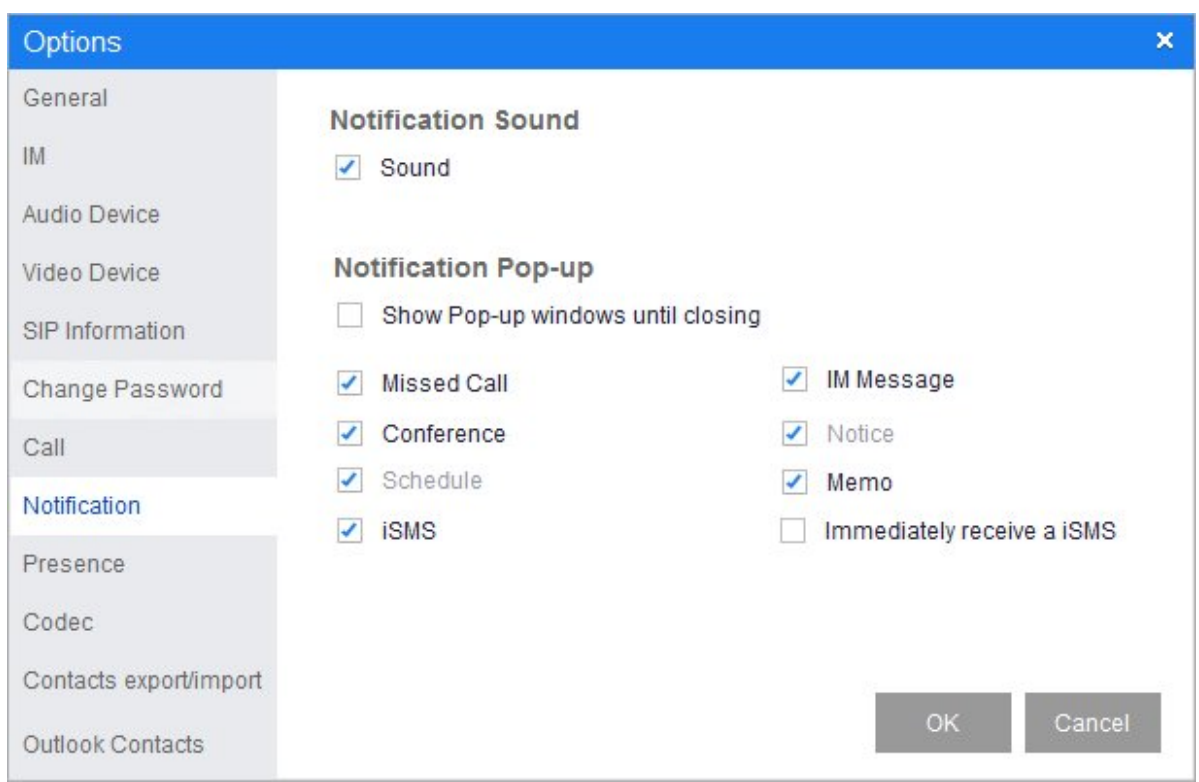

3. When you are done making changes to the options described below, click **OK**.

## Notification Sound

**Sound**: If checked, you'll hear an audible notification when any of the events configured below occur.

## Notification Pop-up

- **Show Pop-up windows until closing**: If checked, a notification pop-up window stays open until you close it. If unchecked, the pop-up closes automatically.
- Select the events for which you want to receive a notification pop-up:
- Missed Call
- Conference
- o Schedule
- iSMS
- IM Message
- Notice (not in this version)
- Memo
- o Immediately receive a iSMS